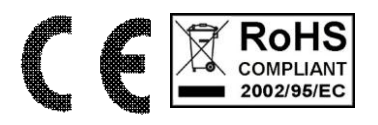

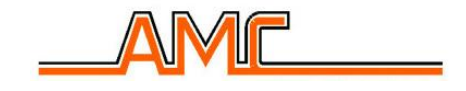

# **CENTRALE C288/C40**

## **MANUALE UTENTE**

### **CENTRALE C288/C40**

### **Voci di menù UTENTE**

(2.00)

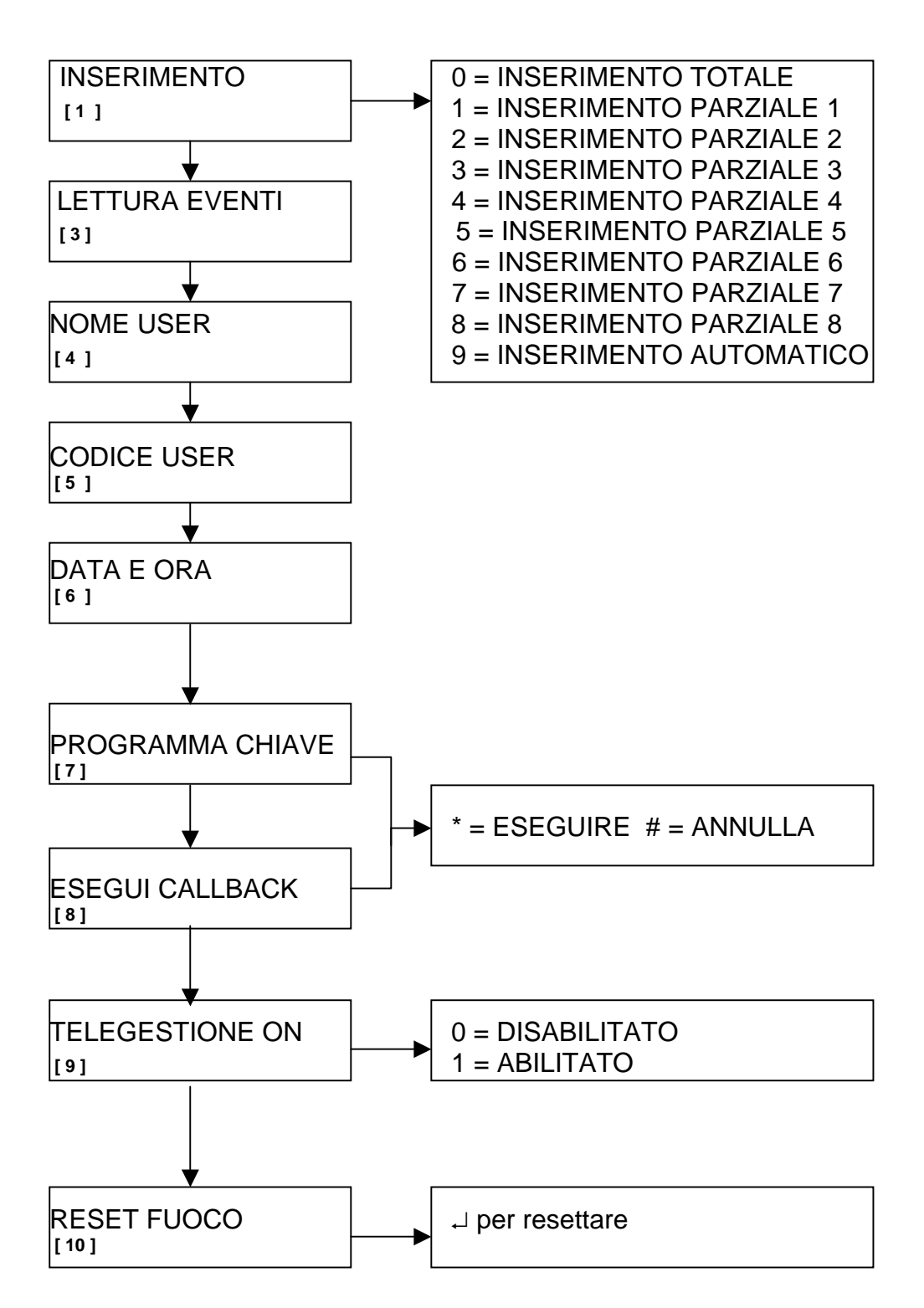

**NOTA:** I NUMERI NELLE PARENTESI QUADRE INDICANO IL PARAGRAFO DI RIFERIMENTO DEL MANUALE UTENTE

### **1 INSERIMENTO DELL'IMPIANTO**

Esistono 3 tipi differenti di inserimento possibili per ciascuna area:

- **TOTALE** = arma completamente tutti i dispositivi di rilevamento o intrusione.
- **PARZIALE** = arma solo una parte, programmata, di dispositivi.
- **AUTOMATICO** = l' impianto si inserisce e disinserisce automaticamente secondo orari impostati.

Il comando per ognuno di questi inserimenti può essere eseguito:

- Utilizzando tastiere (area singola o area comune)
- Utilizzando prese (area singola o area comune)
- Utilizzando ingressi configurati come on/off (tranne inserimento automatico e solo su un'area alla volta)

#### **1.1.1 INSERIMENTO MEDIANTE TASTIERA**

- ¾ Digitare un codice UTENTE valido per quell'area (ad es.111111) e confermare con il tasto ↵ .
- ¾ Confermare con il tasto ↵ la voce INSERIMENTO.
- $\triangleright$  Scegliere con i tasti numerici il tipo di inserimento desiderato:

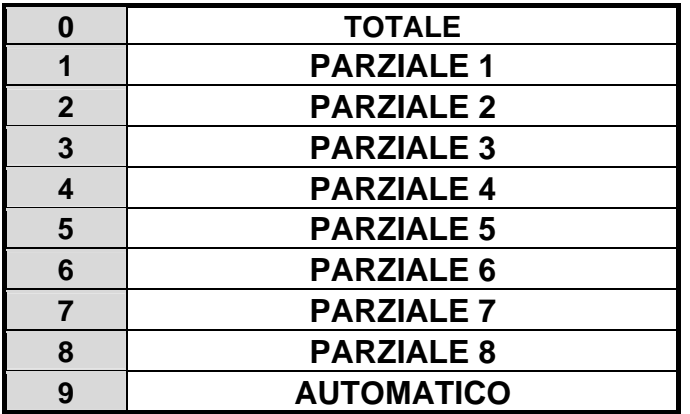

- $\triangleright$  Confermare la scelta con il tasto  $\vert \downarrow \vert$ .
- ¾ La centrale comincerà il conteggio del tempo di uscita, dopodiché si inserirà.
- ¾ Il led giallo lampeggia durante il tempo di uscita, e diventa fisso acceso ad impianto inserito.

**Nota: nel caso di tastiere di area doppia, premere il tasto** ↵ **per scegliere l'area su cui eseguire l'inserimento. L'area operativa è visualizzata nella parte in basso a sinistra del display.** 

#### **1.1.2 INSERIMENTO DELL' IMPIANTO CON ESCLUSIONE DELLE ZONE**

Nel caso venga inserito l' impianto con delle zone aperte, il sistema lo comunicherà e chiederà la conferma per continuare:

### **Il messaggio indica quante zone sono aperte**

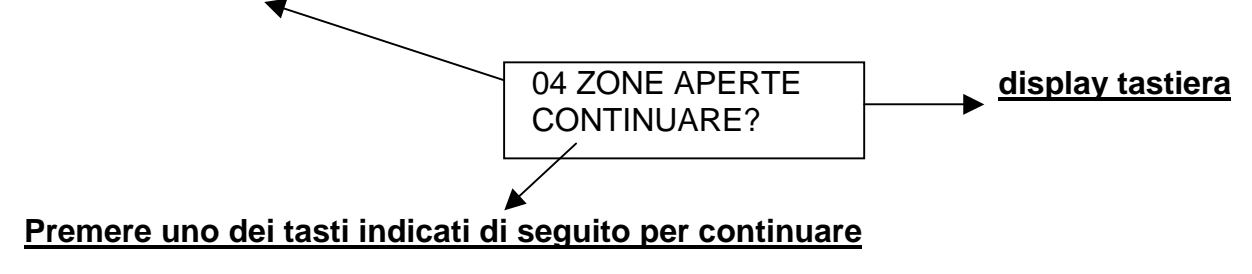

In questo caso è possibile proseguire in vari modi premendo uno di questi tasti:

 $||#|$  = Annulla l'operazione di inserimento (esce dal menù utente)

 $\vert \downarrow \vert$  = prosegue con l'inserimento (tutte le zone aperte dovranno essere chiuse prima del termine del tempo di uscita, altrimenti verrà azionato l'allarme).

 $|\cdot| =$  Si inserisce l' impianto escludendo le zone.

 $|CANC|$  = Si entra nel menù di esclusione delle zone, che indicherà quali sono aperte e quali chiuse, a questo punto si potrà escludere dall' inserimento le zone desiderate.

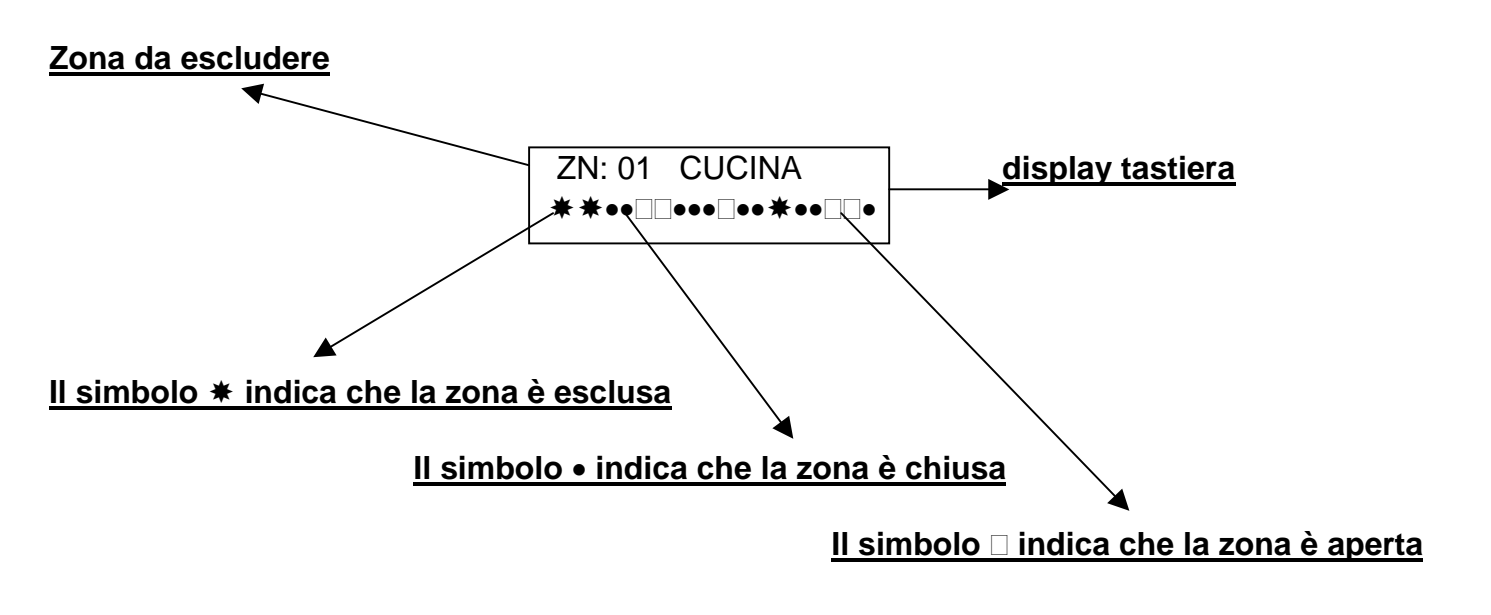

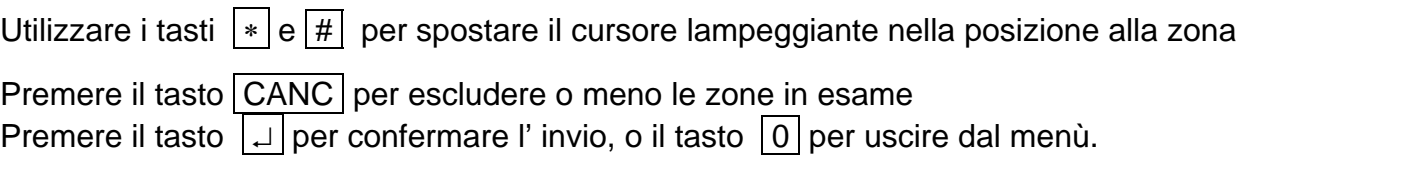

#### **Nota: ogni volta che un inserimento (totale o parziale) viene confermato con il tasto**  $\boxed{*}$  **si entrerà nel menù di esclusione manuale delle zone.**

#### **1.1.3 INSERIMENTO RAPIDO**

È possibile attivare dal menù tecnico la possibilità di poter inserire la centrale con un comando rapido, non utilizzando quindi il codice (solo durante l' inserimento)

### **Procedura:**

Premere il tasto  $\boxed{*}$  e selezionare il tipo di inserimento.

 $\triangleright$  Confermare la scelta con il tasto  $\vert \downarrow \vert$ .

**NOTA : questa operazione non permette in alcun modo il disinserimento dell'impianto a meno che non si abbia un codice utente valido.** 

#### **1.1.4 INSERIMENTO MEDIANTE CHIAVE ELETTRONICA**

E' possibile inserire e disinserire l'impianto con chiavi programmate.

#### **Procedura:**

- $\triangleright$  Inserire una chiave valida in una qualsiasi presa.
- ¾ Aspettare l'accensione simultanea dei 4 led (arancio,giallo,rosso e verde).
- ¾ Togliere la chiave se si vuole inserire l'impianto in modo **"totale".** Lasciare inserita la chiave per effettuare gli altri inserimenti. In particolare, i 4 led mostreranno ciclicamente tutti i possibili inserimenti:

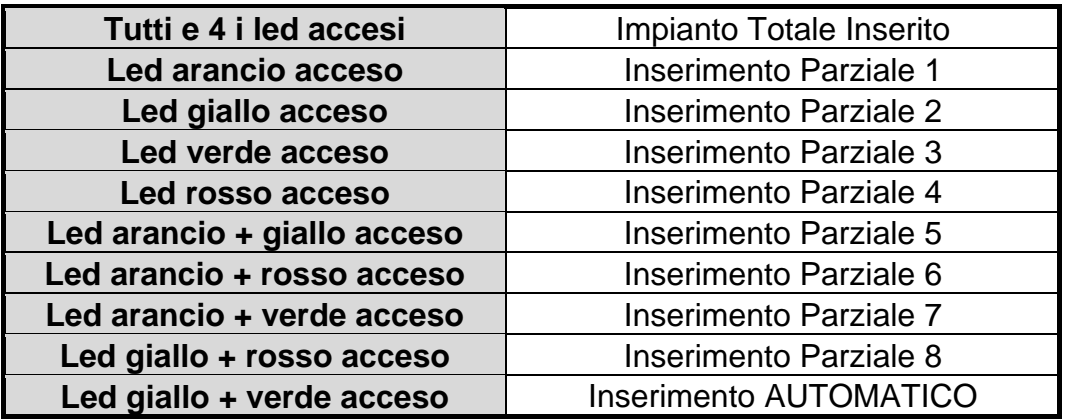

¾ Estrarre la chiave quando la configurazione dei led accesi corrisponde all'inserimento desiderato. Subito dopo l'estrazione della chiave inizierà il conteggio del tempo di uscita scandito dal lampeggio del led relativo al tipo di inserimento e dai BIP delle tastiere e delle prese (quelle con il suono abilitato).

#### **1.1.5 LOGICA DI SEGNALAZIONE DELLE PRESE**

- **Impianto non inserito = led verde di controllo acceso (zone tutte chiuse)**
- **Impianto inserito = led relativi al tipo di programma (totale, parziali, o automatico)accesi**
- **Impianto in allarme = lampeggiano tutti led**
- **Durante tempo di ingresso o uscita = lampeggiano i led relativi al tipo di inserimento**
- **Durante la programmazione della chiave = si accendono velocemente uno alla volta.**

**Nota: in caso ci sia una presa in area comune le segnalazioni dei led sono limitate solo all' inserimento dei due programmi totali delle aree:** 

- **Inserimento totale area1 = led arancio e giallo accesi**
- **Inserimento totale area2 = led rosso e verde accesi**

**Nota: durante un inserimento da chiave, se una o più zone sono aperte, (led verde spento) l' impianto si inserirà e subito dopo il tempo di uscita, andrà in allarme, a meno che non si voglia programmare l' autoesclusione della zona/e da chiave, automatica, o l' impedimento dell' inserimento da chiave in caso di zona aperta. (vedi paragrafo MENU' INGRESSI)** 

#### **1.1.6 INSERIMENTO DA INGRESSO ON/OFF**

L' inserimento da ingresso è molto semplice, dopo averlo programmato secondo il tipo di inserimento desiderato, è necessario dare un **comando impulsivo** per inserire e per disinserire.

**Nota: è possibile applicare a questo ingresso un qualsiasi dispositivo di comando (telecomando a distanza, chiave meccanica, ecc.) e applicare una qualsiasi logica di funzionamento si voglia (N.C. o N.A.)** 

### **2 COMANDI DTMF**

I comandi DTMF permettono all'utente di comunicare direttamente con la centrale mediante un normale telefono a toni. Con questi comandi è possibile:

- **inserire e disinserire la centrale**
- **comandare lo stato delle uscite programmabili**
- **bloccare il comunicatore vocale**

### **2.1 RICONOSCIMENTO DELL'UTENTE**

Dopo aver chiamato, o dopo essere stati chiamati dalla centrale è necessario farsi riconoscere dall' impianto digitando sulla tastiera numerica del telefono un codice UTENTE valido anticipato dall'area di appartenenza.

- $\triangleright$  Digitare l'area interessata (1 = area 1 o 2 = area 2)
- ¾ Digitare il codice numerico a 6 cifre corrispondente ad un codice utente valido (es: 111111)
- $\triangleright$  Confermare con il tasto  $\boxed{\#}$ . La centrale risponde con un tono acuto prolungato.

Durante tutto il periodo in cui è presente il collegamento la centrale emette BIP cadenzati.

#### **2.2 INSERIMENTO E DISINSERIMENTO DELL'IMPIANTO**

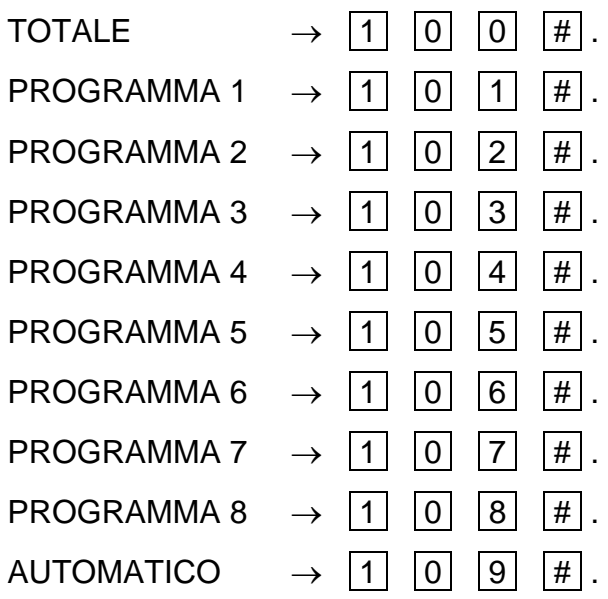

Per effettuare il disinserimento:

DISINSERIMENTO  $\rightarrow$   $|0||0||0|$   $|#$ .

### **2.3 ATTIVAZIONE E DISATTIVAZIONE USCITE PROGRAMMABILI**

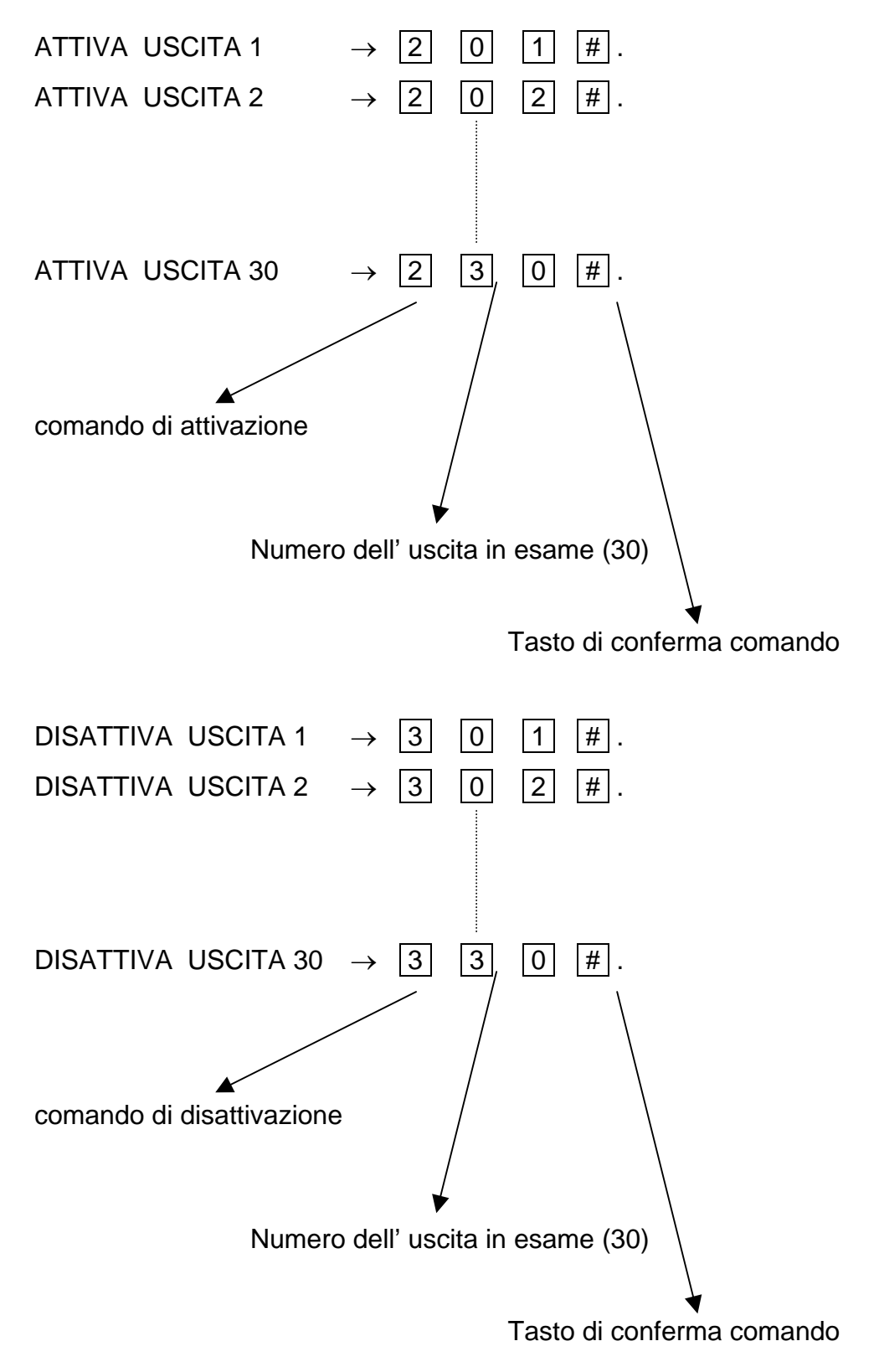

### **2.4 BLOCCO DELLE CHIAMATE IN CORSO**

Durante la ricezione di una chiamata vocale da parte della centrale è possibile effettuare 2 operazioni:

- Confermare il buon esito di una chiamata, la centrale chiama i numeri secondo la sequenza impostata e continuerà a richiamare gli stessi per il numero di tentativi programmati, per fare in modo che la centrale non effettui più nessun tentativo verso un particolare numero telefonico è necessario premere il tasto **#** durante la comunicazione stessa. A questo punto verranno chiamati tutti gli altri numeri tranne quello durante il quale è stato confermato con **# .**
- È possibile anche interrompere una sequenza di numeri impostati, facendo in modo che la centrale non richiami più nessun numero in memoria:

BLOCCO DELLE CHIAMATE  $\rightarrow$  9 + 9 + 9 +  $\boxed{9}$  +  $\boxed{4}$ .

### **Nota: la combinazione di tasti interromperà solo la coda di numeri dell' area interessata.**

### **3 LETTURA EVENTI**

La centrale possiede una memoria di 1000 eventi dinamici (ripartizione automatica sulle varie aree) Una volta riempita la memoria eventi, la centrale segnalerà sul display della tastiera che la memoria è piena, a questo punto si possono fare diverse operazioni:

- Svuotare la memoria eventi con l' apposito software e salvarla in vari formati su un PC
- Lasciare che la centrale riscriva gli eventi cronologicamente più vecchi con degli eventi recenti.

### **Nota: non è possibile cancellare gli eventi dai menù della tastiera. (solo tramite software)**

### **Procedura:**

- ¾ Entrare nel Menù (tecnico o utente).
- $\triangleright$  Utilizzare i tasti  $\lceil \uparrow \rceil$  e  $\lceil \downarrow \rceil$  per scegliere la voce LETTURA EVENTI e confermare con il tasto  $\lceil \frac{1}{r} \rceil$ .
- > Premere i tasti  $\boxed{\uparrow}$  e  $\boxed{\downarrow}$  per scorrere la lista degli eventi.
- ¾ Premere il tasto ↵ per terminare la lettura degli eventi.

**NOTA: quando si verifica un nuovo evento la centrale lo segnalerà con il led rosso acceso sulla tastiera, il led e l'evento spariranno dal display e verranno inseriti in memoria, ad un nuovo inserimento dell' impianto.** 

### **4 NOMINARE UN UTENTE**

Per ogni utente è possibile modificare il NOME in sostituzione a quello assegnato per default (USER 1, USER 2 ecc). La lunghezza massima del nome è di 8 caratteri. Questa operazione è consentita sia al tecnico (per tutti gli utenti) sia all'utente per il proprio nome.

### **Procedura:**

¾ Entrare nel Menù UTENTE.

- $\triangleright$  Utilizzare i tasti  $|\uparrow|e|\downarrow|$  per scegliere la voce NOME USER e confermare con il tasto  $|{\downarrow}|$ .
- ¾ Nella riga superiore del display, apparirà il numero e il nome dell' utente, nella riga inferiore il nome di default del NOME da modificare con il cursore lampeggiante sul primo carattere.
- $\triangleright$  Utilizzare i seguenti tasti:  $|\uparrow|e|\downarrow|$  per modificare il carattere,  $|\ast|e|\neq$  per spostare il cursore lampeggiante a SX o a DX, tasti numerici per inserire un numero, il tasto  $\sqrt{C\text{ANC}}$  per cancellare un carattere o creare uno spazio vuoto tra un carattere e l' altro.
- $\triangleright$  Confermare col tasto  $\vert \rfloor$

### **Utente in esame con relativo nome**

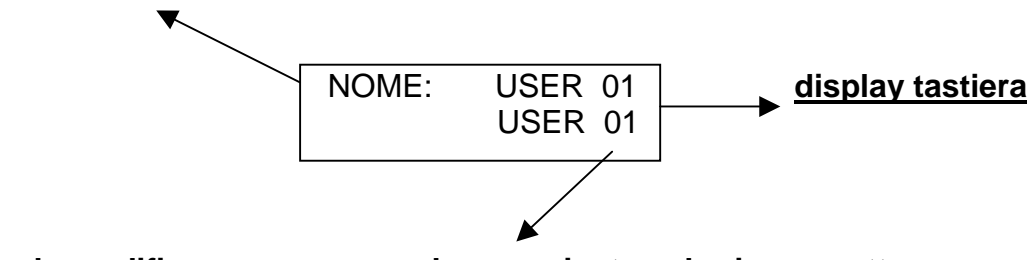

**Nome utente da modificare con cursore lampeggiante sul primo carattere**

### **5 NUOVO CODICE UTENTE**

Per ogni utente è data la possibilità di cambiare il proprio codice.

### **Procedura:**

- ¾ Entrare nel Menù UTENTE
- $\triangleright$  Utilizzare i tasti  $\lceil \uparrow \rceil$  e  $\lceil \downarrow \rceil$  per scegliere la voce CODICE USER e confermare con il tasto  $\lvert \downarrow \rvert$ .
- ¾ Nella riga superiore del display, apparirà il nome dell' utente, nella riga inferiore il CODICE da modificare con il cursore lampeggiante sul primo numero.
- ¾ Utilizzare i tasti numerici per modificare il numero, utilizzare i tasti ∗ e # per spostare il cursore lampeggiante a SX o a DX. Utilizzare il tasto  $\Box$  CANC per cancellare un numero esistente.
- $\triangleright$  Confermare col tasto  $\vert \downarrow$

**ATTENZIONE: in caso di smarrimento di un codice non sarà più possibile recuperarlo, a meno che non si riporti la centrale in reset default.** 

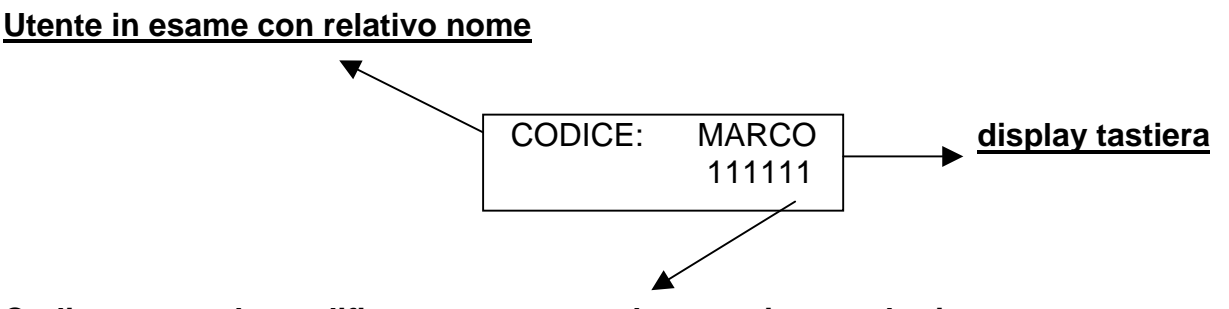

**Codice utente da modificare con cursore lampeggiante sul primo numero**

### **6 DATA E ORA**

L'impostazione della data e dell'ora può essere eseguita sia da installatore (menù tecnico) che da utente (menù utente)

### **Procedura:**

- ¾ Entrare nel Menù inserendo un codice valido.
- ¾ Premere il tasto ↓ fino alla voce DATA/ORA e confermare tale voce con il tasto ↵ .
- ¾ Mentre lampeggia il giorno della settimana, premere direttamente un tasto numero compreso fra 1 e 7 corrispondente al giorno interessato (1=Lunedì, 2=Martedì, ...7= Domenica).
- $\triangleright$  Utilizzare i tasti  $\vert * \vert e \vert$  per spostare il cursore lampeggiante nella posizione relativa al parametro da modificare ovvero, in ordine: giorno, mese, anno, ora e minuti. Per modificare il parametro cancellare l'attuale impostazione premendo 2 volte il tasto  $\vert$  CANC  $\vert$  e digitare direttamente le due nuove cifre.
- ¾ Una volta completata l'impostazione confermare il tutto premendo il tasto ↵ .

### **7 PROGRAMMAZIONE DELLE CHIAVI**

La programmazione delle chiavi (mod. INS/EP) può essere eseguita SOLO dall'utente possessore di un proprio codice. Lo stesso utente può crearsi infinite chiavi, con le quali potrà operare sull'impianto secondo quanto a lui concesso.

### **Procedura:**

- ¾ Entrare nel Menù UTENTE digitando direttamente il codice utente e confermarlo con il tasto ↵ .
- ¾ Premere il tasto ↓ fino alla voce PROGRAMMA CHIAVE. Confermare tale voce con il tasto ↵ .
- ¾ Alla domanda ESEGUIRE? premere il tasto ∗ (premendo invece il tasto # si annulla l'operazione).
- ¾ Una volta confermato il comando, sulla presa prevista per la programmazione, lampeggeranno in modo veloce i led ad indicare che la stessa presa è pronta a ricevere una chiave da programmare.
- ¾ Inserire quindi una chiave all'interno della suddetta presa ed aspettare che i led smettano di lampeggiare. Al termine di ciò estrarre la chiave programmata.
- ¾ Ripetere le stesse operazioni nel caso si desideri programmare altre chiavi.

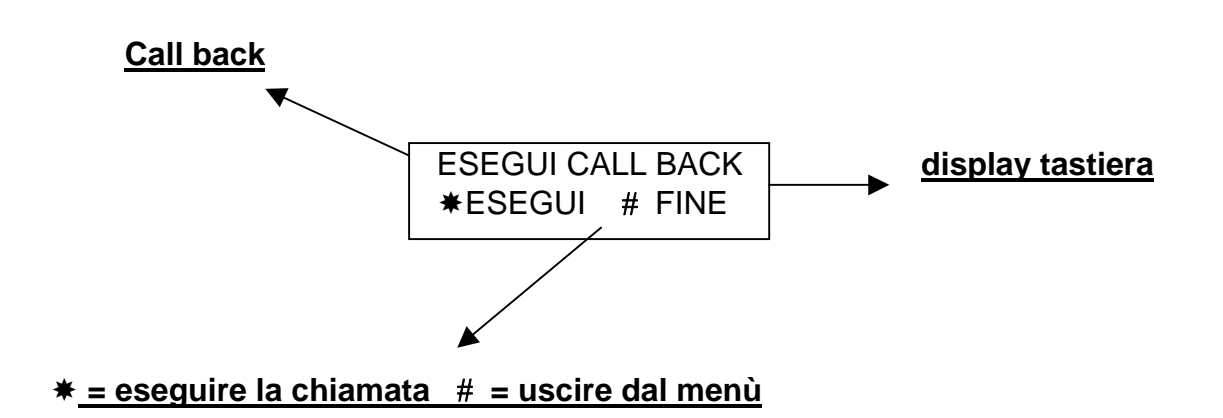

### **8 RICHIESTA DI MANUTENZIONE REMOTA**

All' utente è data la possibilità di poter chiamare, tramite un'opzione da menù utente, il computer dell' installatore per richiedere delle modifiche del programma della centrale da remoto, evitando quindi l' intervento diretto sul posto.

**Nota: per far in modo che l' operazione abbia buon fine, è premura dell' utente avvertire l' installatore che si sta facendo un CALLBACK, in modo da consentire all' installatore stesso di poter approntare i mezzi necessari al supporto tecnico. (collegarsi in attesa con il computer)** 

#### **Procedura:**

- ¾ Entrare nel Menù UTENTE digitando direttamente il codice utente e confermarlo con il tasto ↵ .
- > Premere il tasto  $\boxed{\downarrow}$  fino alla voce ESEGUI CALLBACK. Confermare tale voce con il tasto  $\boxed{\downarrow}$ .
- ¾ Alla domanda ESEGUIRE? premere il tasto ∗ (premendo invece il tasto # si annulla l'operazione).
- ¾ Una volta confermato il comando, la centrale provvederà a chiamare telefonicamente il computer dell' installatore, dal quale poi effettuerà gli interventi richiesti.
- $\triangleright$  Premere il tasto  $\boxed{\#}$  per uscire dal menù CALLBACK.

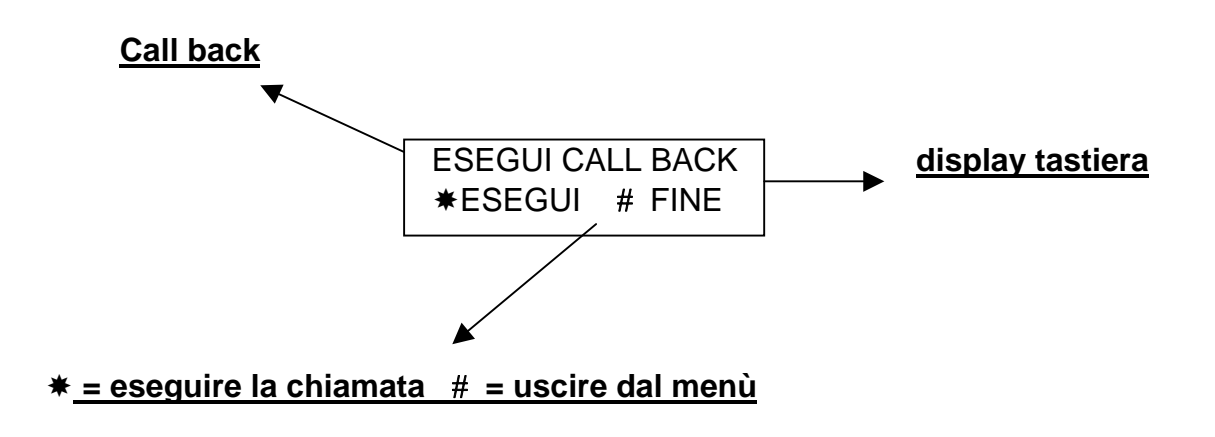

### **9 ABILITAZIONE ALLA TELEGESTIONE REMOTA**

All'utente è data la possibilità di poter abilitare l' installatore al collegamento tramite computer con la centrale, sia in locale con il cavo, che in remoto tramite linea telefonica.

#### **Nota: se questa funzione è disabilitata l' installatore non ha nessuna possibilità di collegarsi con la centrale.**

### **Procedura:**

- ¾ Entrare nel Menù UTENTE digitando direttamente il codice utente e confermarlo con il tasto ↵ .
- > Premere il tasto  $\sqrt{\ }$  fino alla voce TELEGESTIONE ON. Confermare tale voce con il tasto  $\Box$ .
- $\triangleright$  Digitare 1 per abilitare la funzione, digitare CANC per disabilitarla. (parametro = 0)
- $\triangleright$  Confermare con il tasto  $\vert \downarrow \vert$ .

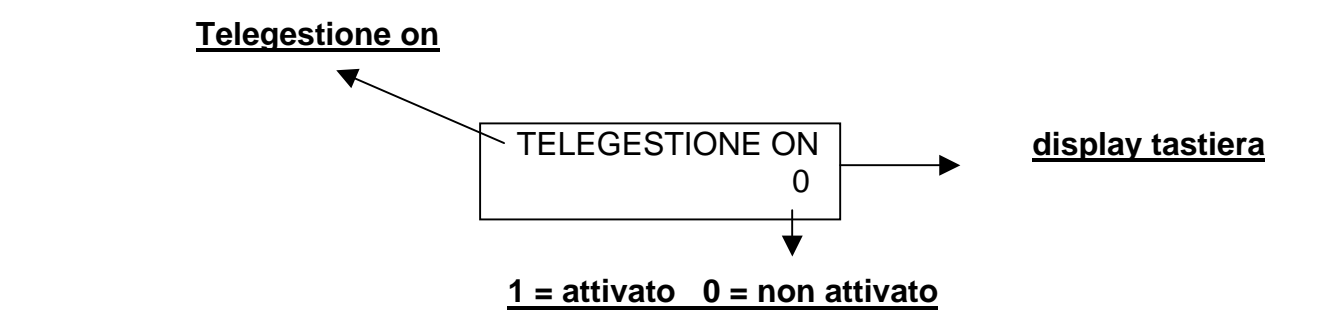

### **10 RESETTARE UN ALLARME FUOCO**

In caso di allarme fuoco, l' utente ha la possibilità di resettare l' uscita adibita al restore di eventuali ingressi fuoco.

### **Procedura:**

- ¾ Entrare nel Menù UTENTE digitando direttamente il codice utente e confermarlo con il tasto ↵ .
- ¾ Premere il tasto ↓ fino alla voce RESET FUOCO.
- $\triangleright$  Eseguire il reset con il tasto  $\vert \downarrow \vert$ .

*Tutti i ns. prodotti sono conformi ai requisiti richiesti dalla norma CEI 79-2 2°ed. 1993* 

*L'installazione deve essere eseguita a regola d'arte da personale specializzato.* 

*AMC Elettronica S.r.l. declina ogni responsabilità nel caso in cui il prodotto venga manomesso da persone non autorizzate.* 

*Si raccomanda di verificare il corretto funzionamento del sistema d'allarme almeno una volta al mese, tuttavia un sistema di allarme elettronico affidabile non evita intrusioni, rapine, incendi o altro, ma si limita a diminuire il rischio che tali situazioni si verifichino.*